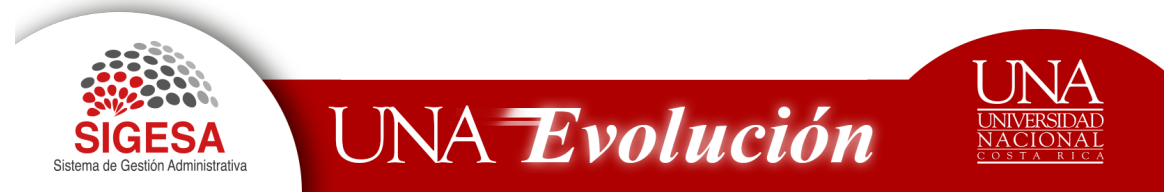

Teléfonos: 25624822/25624821 sigesa@una.cr

# PROVEEDURIA INSTITUCIONAL

# **MÓDULO CARRITO DE COMPRAS**

#### Contenido

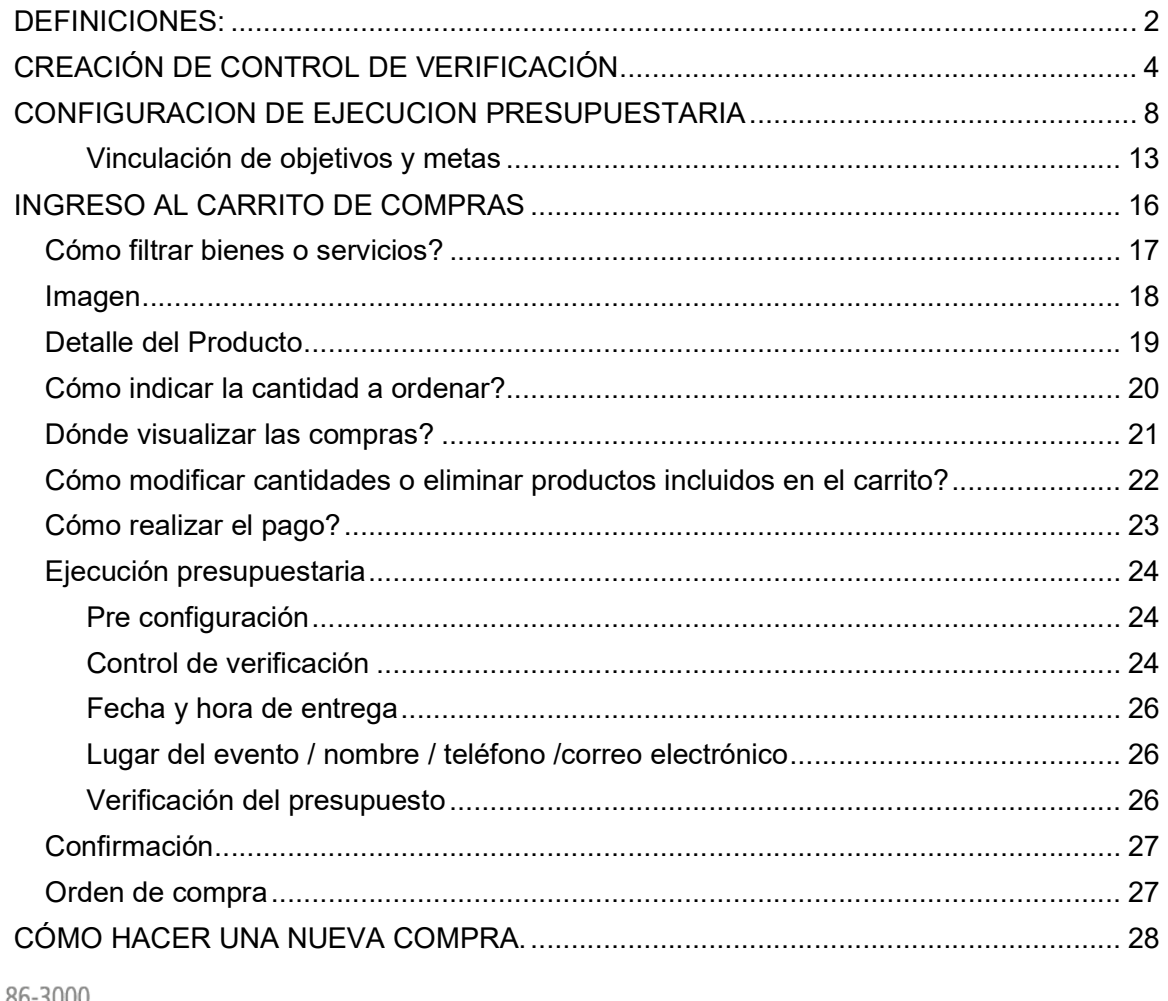

Apartado 86-3000 Heredia Costa Rica www.una.ac.cr

INSTITUCIÓN BENEMÉRITA DE LA EDUCACIÓN, LA TECNOLOGÍA, LA CIENCIA Y LA CULTURA COSTARRICENSE · LEY 9187

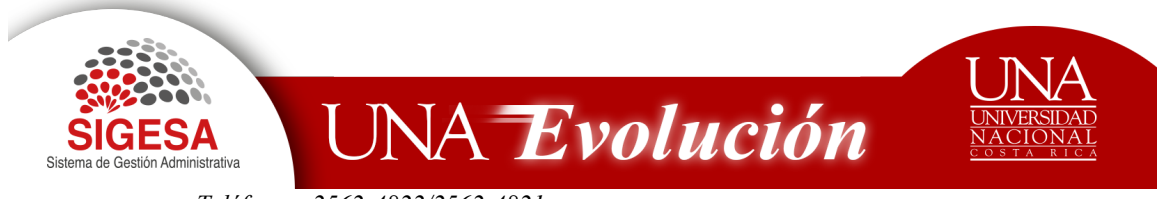

Teléfonos: 2562-4822/2562-4821

Fax: 2277-3162 sigesa@una.cr

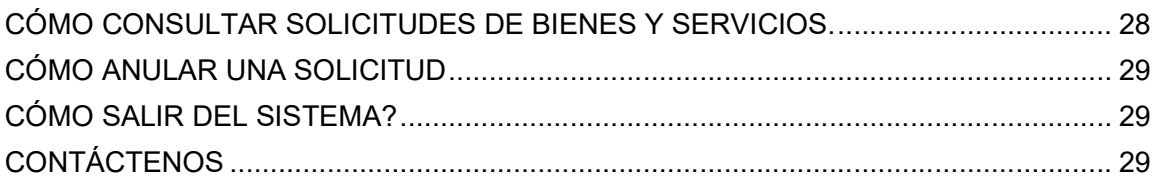

#### DEFINICIONES:

- 1. Control de verificación: Configuración que se requiere previo a solicitar bienes o servicios por medio de la Solicitud de Bienes y Servicios o Carrito de compras. En este mantenimiento se define el lugar de entrega, el responsable de recepción titular, responsable de recepción suplente, administrador de contrato y el usuario final
- 2. Responsable de Recepción Titular o Suplente: Corresponde a los funcionarios que mantienen un nombramiento activo en la unidad ejecutora que realizará la solicitud de Bienes y Servicios. La persona responsable de recepción titular suplente recibe el bien o servicio en ausencia del responsable de recepción titular.
- 3. Administrador de contrato por unidad ejecutora: Se refiere a la persona que conoce las especificaciones solicitadas por medio de la Solicitud de Bienes y Servicios o Carrito de compras y por ende ejerce un rol de revisión de éstas en el momento de la recepción de los bienes y en el análisis técnico corrobora contra las ofertas que presentan los proveedores.
- 4. Usuario final: Persona que utiliza el bien o servicio solicitado.
- 5. Código de Bienes y Servicios: corresponde al identificador del Bien y Servicio que se desea adquirir por medio de la solicitud de Bienes y Servicios o Carrito de compras.

Presupuestariamente está conformado por 14 dígitos (0.00.00.000.000000) de los cuales el primero corresponde a la partida, el dígito dos y tres grupo subpartida, dígitos cuatro y cinco subpartidas presupuestaria, seis, siete y ocho pertenecen a la familia y por último del dígito nueve al catorce es el consecutivo del bien.

6. Familia: Es la agrupación de bienes de una misma naturaleza de adquisición. Su objetivo es brindar un mejor ordenamiento en el catálogo de Bienes y Servicios.

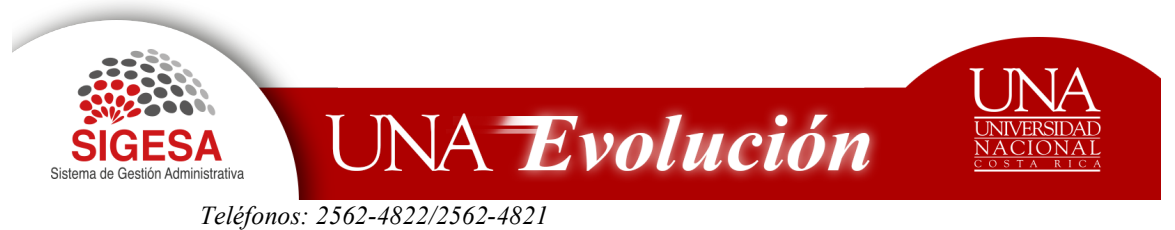

- 7. Tipo de Administración: Se definen tres formas de administrar los bienes de acuerdo con la partida presupuestaria:
	- a. Consumo: Corresponde a los códigos que inician en 2 y 5.
	- b. Almacén: Bienes inventariados en el Almacén e inician en 2.
	- c. Servicios: Incorpora aquellos códigos que inicien en 1.
- 8. Especificaciones técnicas del código: Es el grupo de características o cualidades que describen el bien o servicio. Se definen dos tipos, por atributo (valores) y/o por texto (prosa).
- 9. Características de un bien o servicio: El código se divide en tres tipos:
	- Estándar: Contiene todos sus atributos con valores y unidades de medida definidos o textos con sus detalles ya establecidos, por lo cual el usuario no puede modificarlos al momento de realizar la solicitud de bienes y servicios
	- Genérico: Contiene una lista de atributos sin valores ni unidades de medida y/o texto sin detalle, por lo que el usuario lo debe de indicar al momento de realizar la solicitud de bienes y servicios.
	- Mixto: De la lista de atributos y/o texto tiene algunos valores y unidades de medida definidos que no se pueden editar y otros vacíos que el usuario debe de completar a la hora de realizar la solicitud de bienes y servicios.
- 10. Ejecución Presupuestaria: Corresponde a la reserva presupuestaria con la que cuenta la Unidad Ejecutora para realizar la compra. Incorpora el Fondo, la Unidad Ejecutora, Código Presupuestario, Cuenta y Monto a reservar.

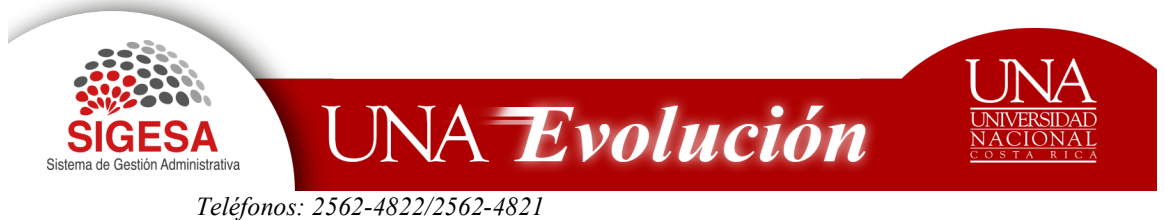

# CREACIÓN DE CONTROL DE VERIFICACIÓN

Para crear un Control de Verificación de la Unidad, debe seguir los siguientes pasos

- 1. Preferiblemente utilizar el navegador Mozilla Firefox
- 2. Digitar la dirección electrónica: http://erp.una.ac.cr:8080
- 3. Indicar el nombre del usuario (cédula) y su contraseña (clave unificada institucional).

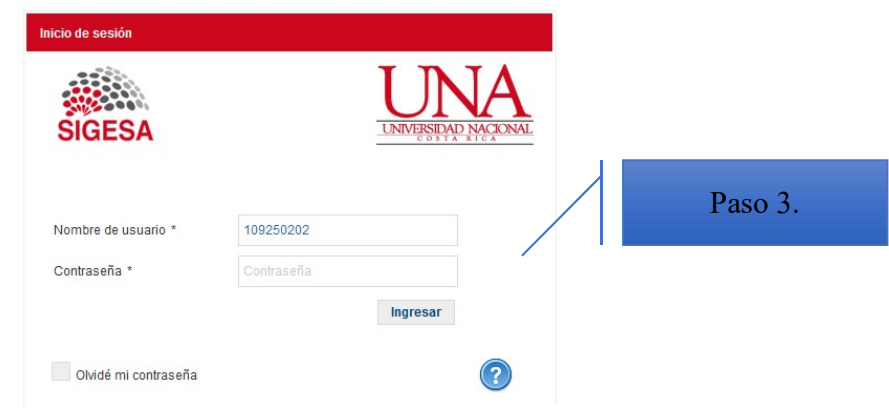

4. Del Menú Principal seleccione: PBS- Sistema de Proveeduría Bienes y Servicios.

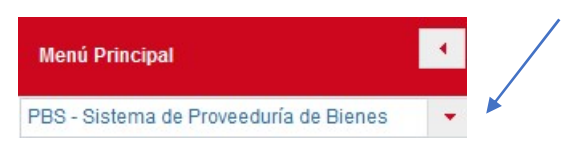

5. Seleccione el módulo: CMP-Compra de Bienes y Servicios

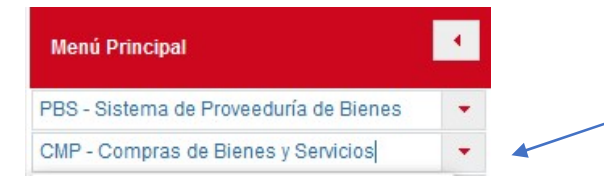

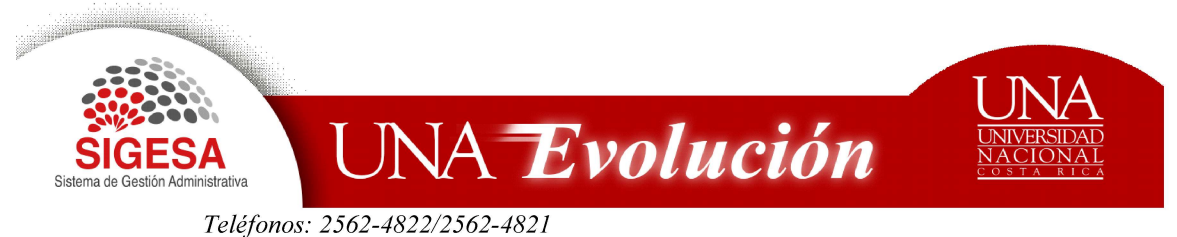

6. Del menú de opciones seleccione. SBS: Solicitud de Bienes y Servicios

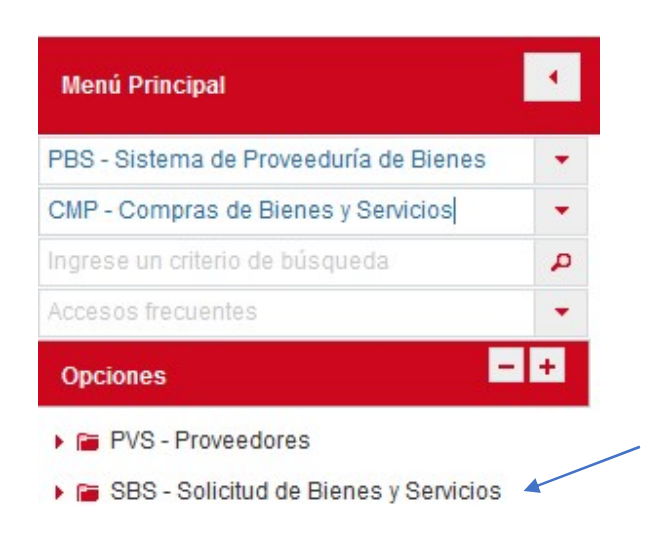

- 7. De las opciones que se despliega, seleccione
	- a. SBS- Administración
	- b. Dé clic en la opción SBS- Mantenimiento de catálogos.

# **Opciones** ▶ **a** PVS - Proveedores SBS - Solicitud de Bienes y Servicios SBS - Administración ▶ F SBS - Mantenimiento de Estados SBS - Mantenimiento de Tipos SBS - Mantenimiento de Catálogos

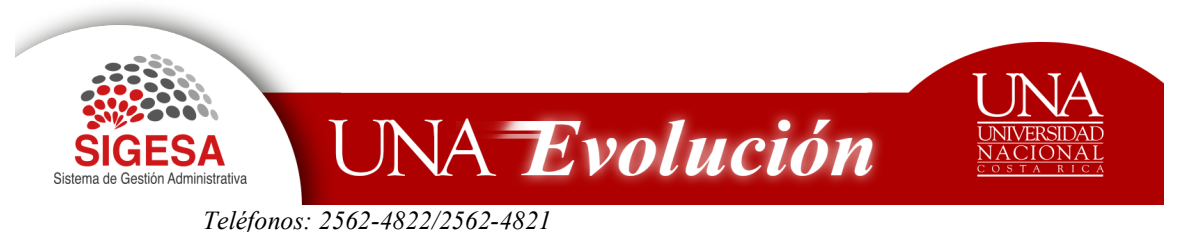

- c. De las listas que se muestran, seleccione "lista de controles de verificación
- SBS Mantenimiento de Catálogos
	- **B** Lista de Grupos para Solicitud de Bienes/Servicios
	- **B** Lista de Consecutivos de Solicitudes
	- **B** Lista de Controles de Verificación
	- d. En la "lista de los controles de verificación" dé clic en el icono "Nuevo"

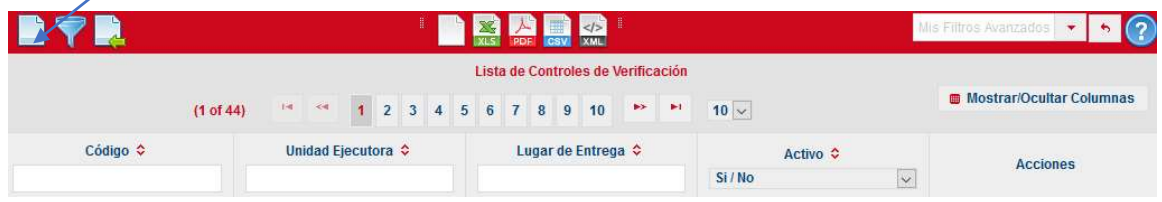

- e. El sistema le muestra el mantenimiento de control de verificación en el cual debe completar la siguiente información:
	- Tipo de control de verificación: Seleccione la opción "con presupuesto".
	- Código: El sistema le generará un código alfanumérico relacionado a la unidad ejecutora.
	- Unidad ejecutora: Dé clic en la opción "buscar otro registro" y de la "Lista de Unidades Ejecutoras", que el sistema le muestra, seleccione el nombre de la unidad ejecutora que va a solicitar el bien

o servicio mediante la opción "seleccionar este registro"

● Lugar de Entrega: Dé clic en la opción "buscar otro registro" v de la "Lista de Lugares de Entrega", que el sistema le muestra, seleccione la ubicación donde se recibirá el bien o servicio mediante

la opción "seleccionar este registro"

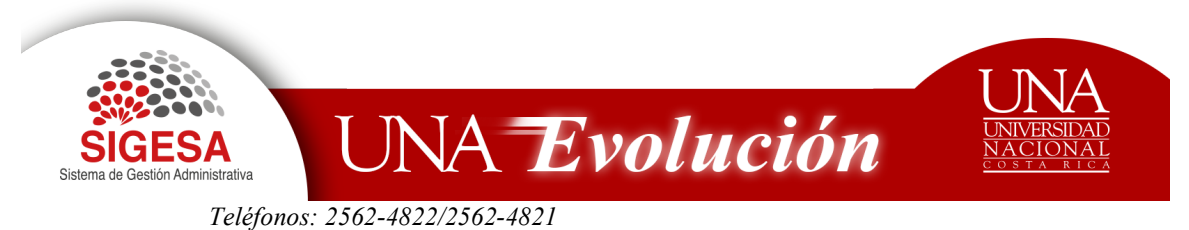

● Responsable de recepción titular, Responsable de recepción suplente, Administrador de contrato por unidad ejecutora y Usuario final UE: Cada una de estas personas se seleccionan en el

campo respectivo mediante la opción "buscar otro registro" y de la "Lista de funcionarios", que el sistema le muestra, seleccione el nombre de la persona correspondiente mediante la opción "seleccionar este registro" .

● Activo: Dé clic en el campo para garantizarse que el registro estará en funcionamiento.

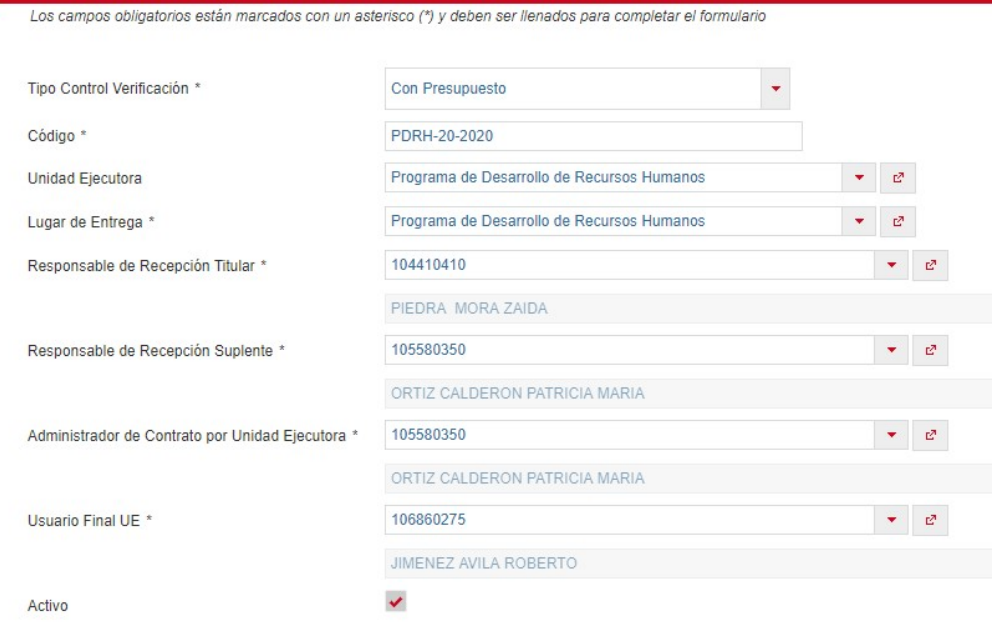

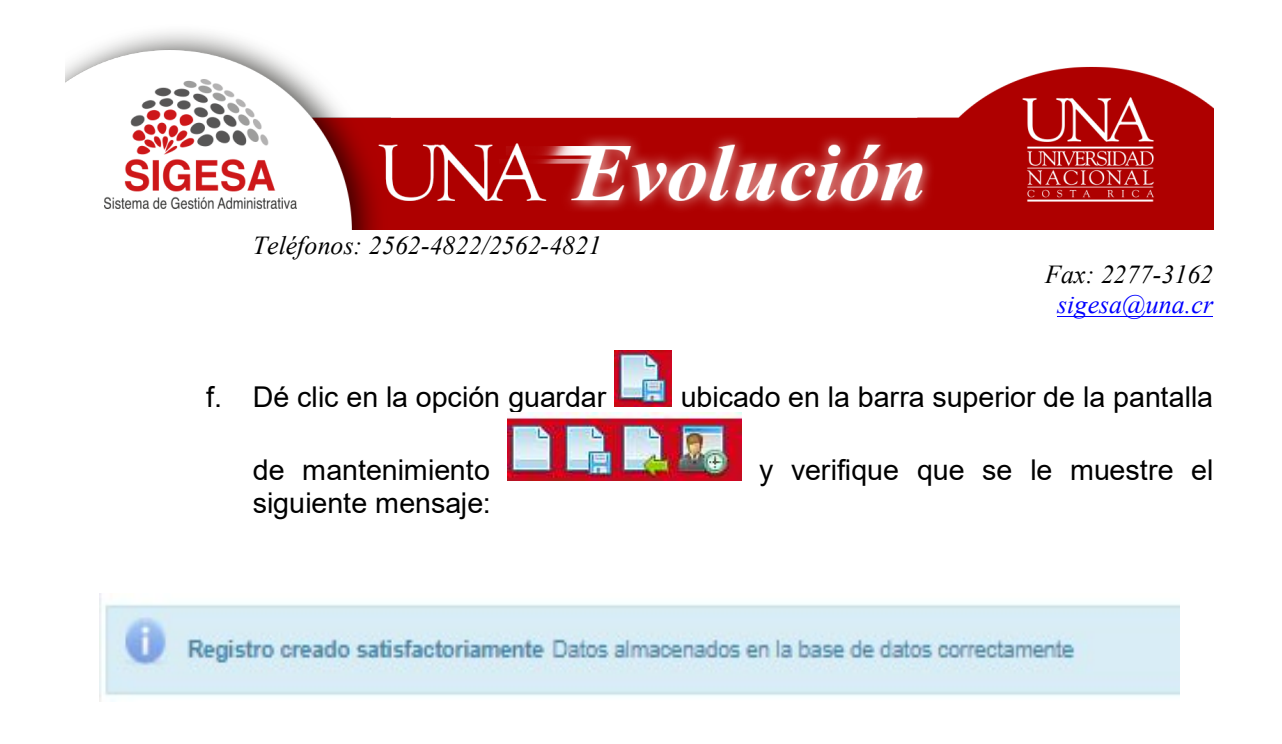

# CONFIGURACION DE EJECUCION PRESUPUESTARIA

En esta aplicación puede crear diferentes configuraciones presupuestarias requeridas para realizar las compras por medio del carrito de compras.

Pasos:

- 1. Preferiblemente utilizar el navegador Mozilla Firefox
- 2. Digitar la dirección electrónica: http://erp.una.ac.cr:8080
- 3. Indicar el nombre del usuario (cédula) y su contraseña (clave unificada institucional).

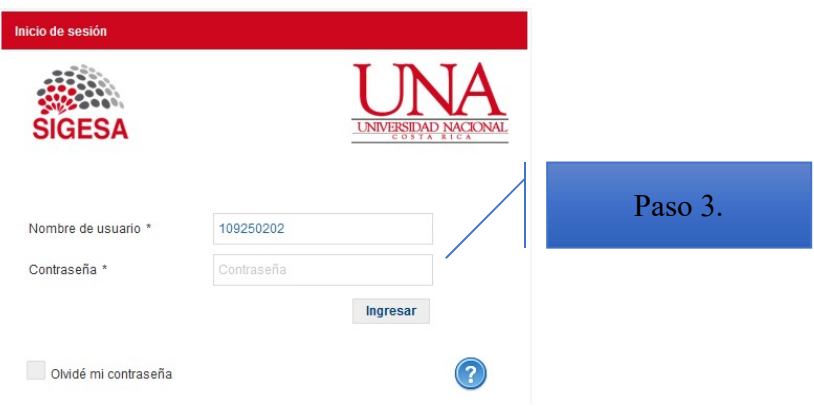

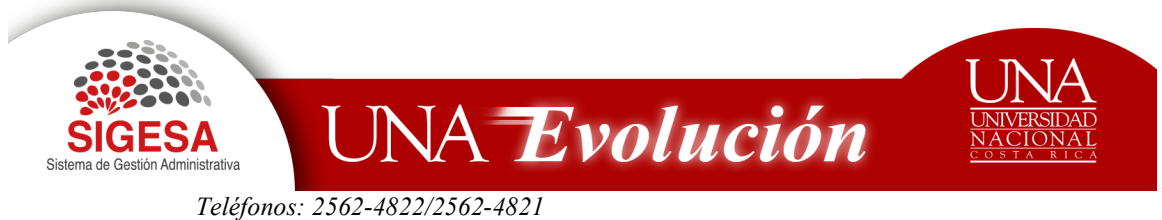

4. Del Menú Principal seleccione: PBS- Sistema de Proveeduría Bienes y Servicios.

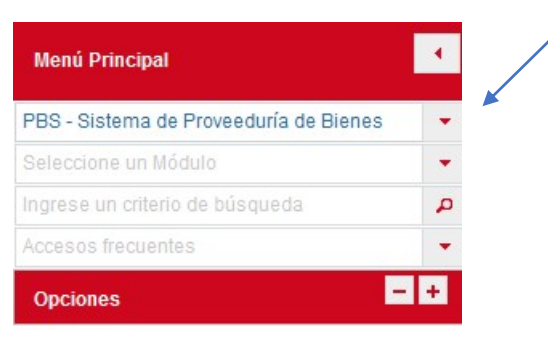

5. Seleccione el módulo: CMP-Compra de Bienes y Servicios

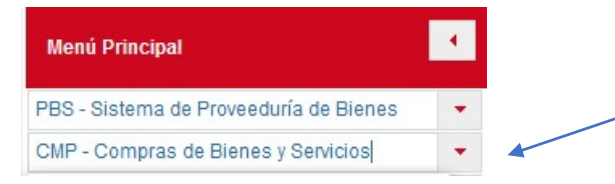

6. Del menú de opciones seleccione. SBS: Solicitud de Bienes y Servicios

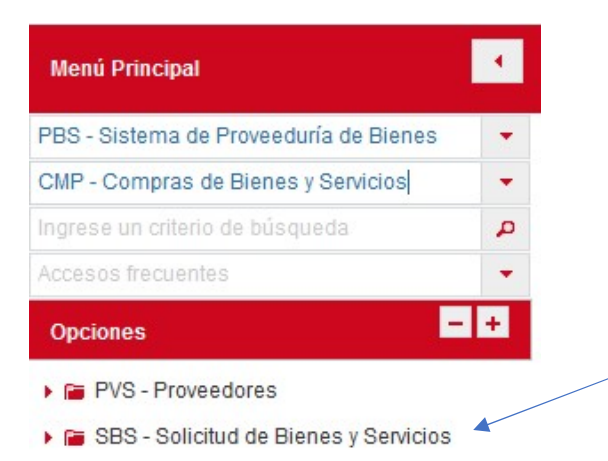

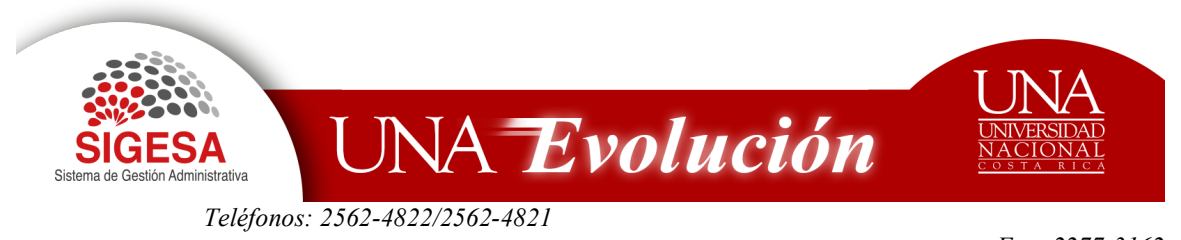

- 7. De las opciones que se despliegan, seleccione
- a) SBS- Administración
- b) Dé clic en la opción SBS- Mantenimiento de catálogos.

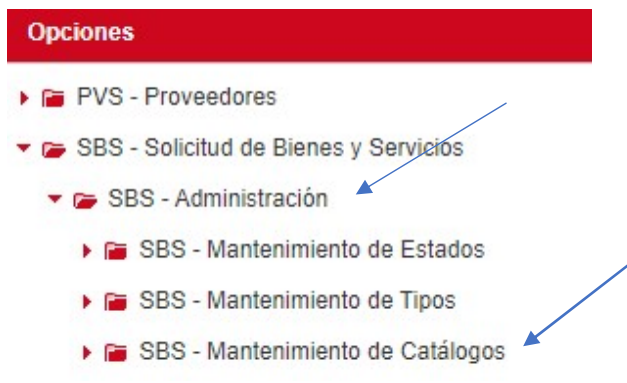

c) De las listas que se muestran, seleccione "Lista de Ejecución Presupuestaria por Unidad"

SBS - Mantenimiento de Catálogos

- b Lista de Grupos para Solicitud de Bienes/Se
- **B** Lista de Consecutivos de Solicitudes
- **B** Lista de Controles de Verificación
- **B** Lista de Ejecución Presupuestaria por Unida

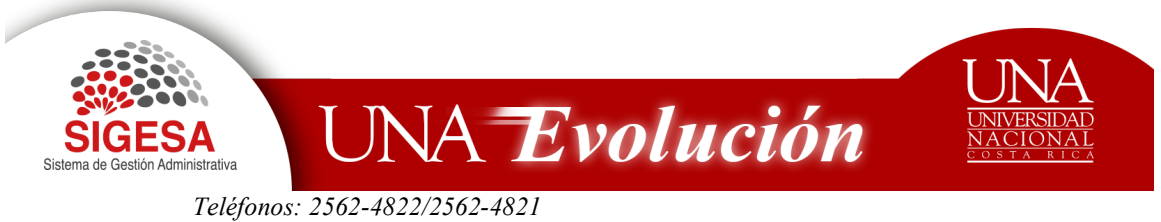

d) De la "Lista de Ejecución Presupuestaria por Unidad", dé clic en el icono Nuevo.

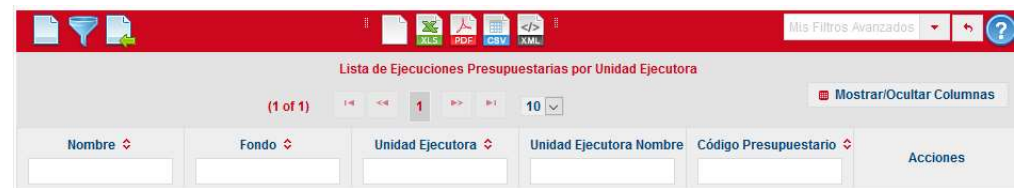

- e) El sistema le muestra el mantenimiento de Ejecución Presupuestaria el cual debe completar la siguiente información:
	- Nombre: Corresponde al nombre que identificará la ejecución presupuestaria, Por ejemplo "Proyecto Isla Venado". Se define el nombre de acuerdo con cada código presupuestario.
	- Fondo: Corresponde al fondo en el cuál se tiene el presupuesto. Puede editarlo en el campo y dar enter o dar clic en la opción "buscar otro registro"

 $\mathbb{Z}^3$ y de la "Lista de Fondos", que el sistema le muestra, selecciónelo

mediante la opción "seleccionar este registro"

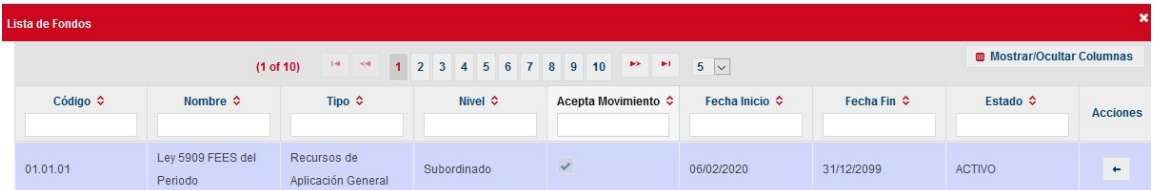

● Unidad Ejecutora: Seleccione la unidad ejecutora relacionada. Puede editarlo en el campo y dar enter o dar clic en la opción "buscar otro registro"

 $\mathbb{Z}^3$  y de la "Lista de Unidades", que el sistema le muestra, selecciónelo mediante la opción "seleccionar este registro".

.

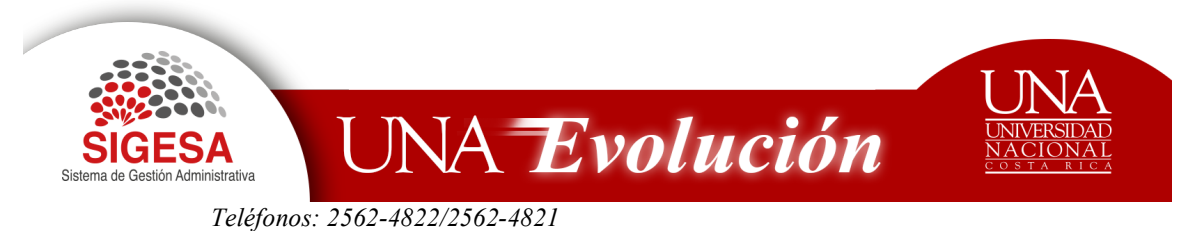

● Código Presupuestario: El sistema muestra los códigos relacionadas a la unidad ejecutora a los que se tiene acceso y en los cuáles tiene presupuesto conforme lo establecido en el POA.

Para seleccionarlo, Puede editarlo en el campo y dar enter o dar clic en la

opción "buscar otro registro" y de la "Lista de códigos presupuestarios", que el sistema le muestra, selecciónelo mediante la opción "seleccionar este registro"

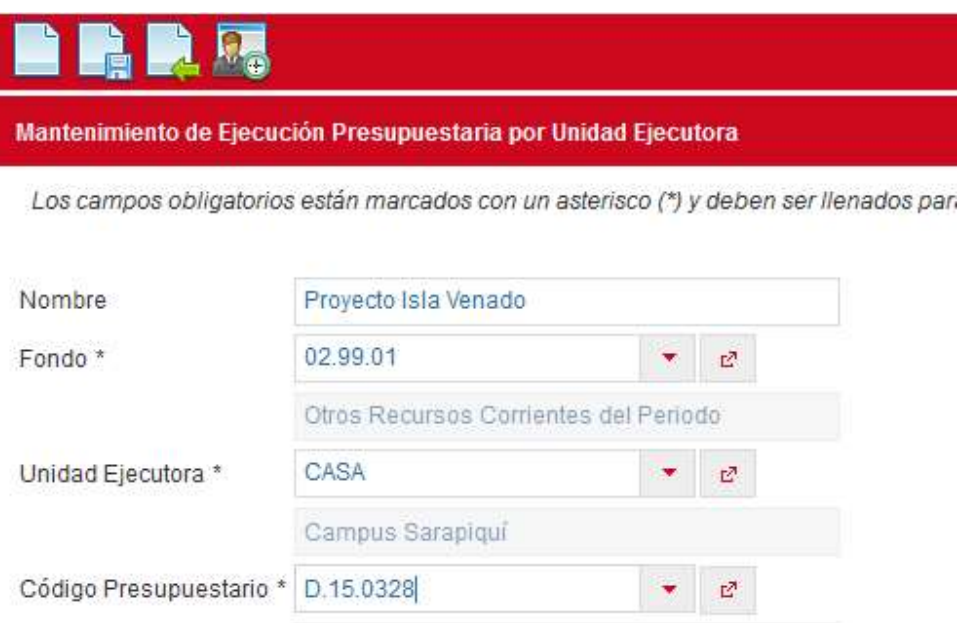

Diplomado en Secretariado Profesional (Sarapiqui

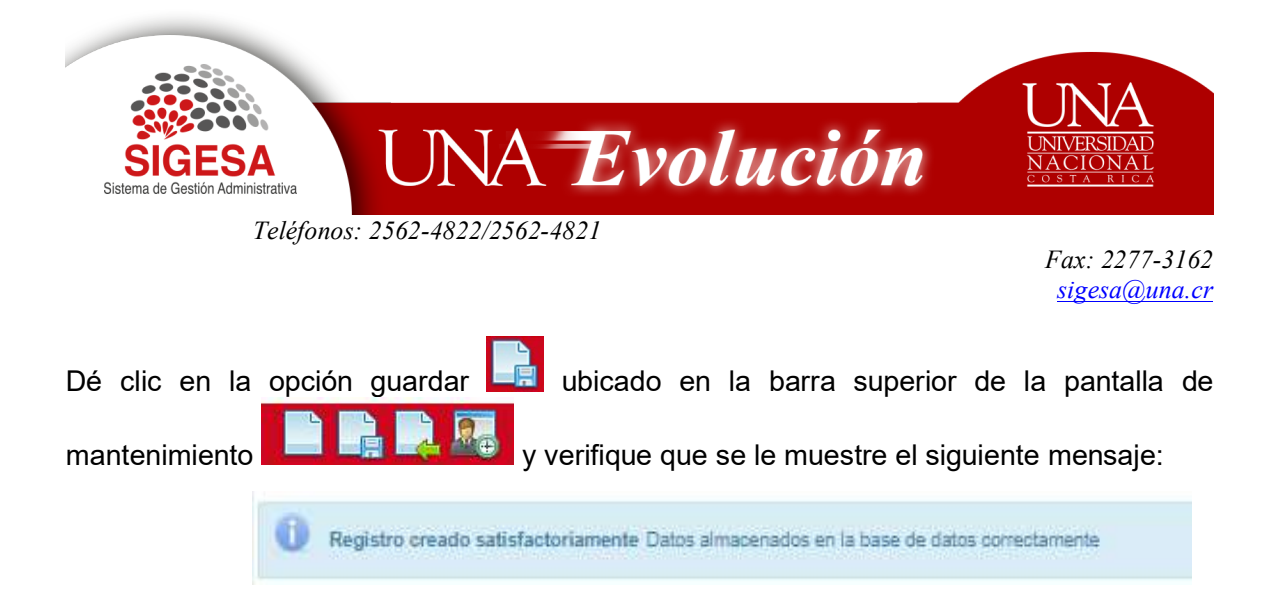

#### Vinculación de objetivos y metas

Una vez que se guarde el registro, dé clic en el icono de "vinculación de objetivos" , que se muestra en la barra superior e ingrese el objetivo y la meta asociada.

El sistema le muestra la lista de objetivos vinculados. Dé clic en el icono nuevo.

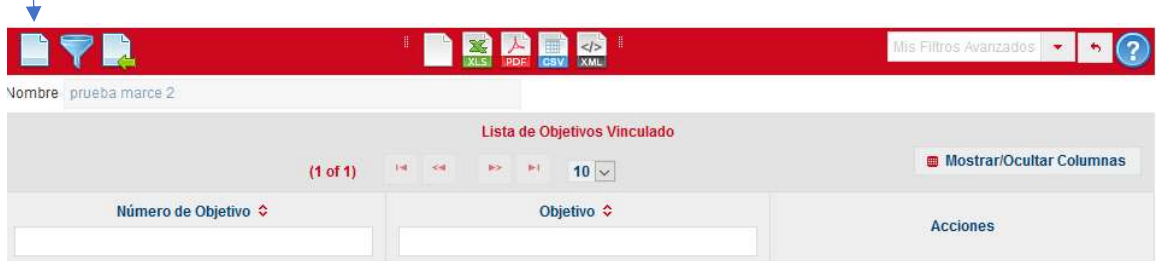

 Ingrese el número de objetivo y transcriba el objetivo que respalda la compra, de acuerdo con el POA.

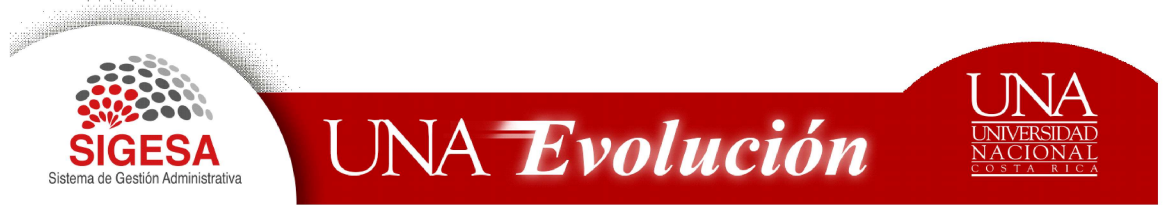

Teléfonos: 2562-4822/2562-4821

Fax: 2277-3162 sigesa@una.cr

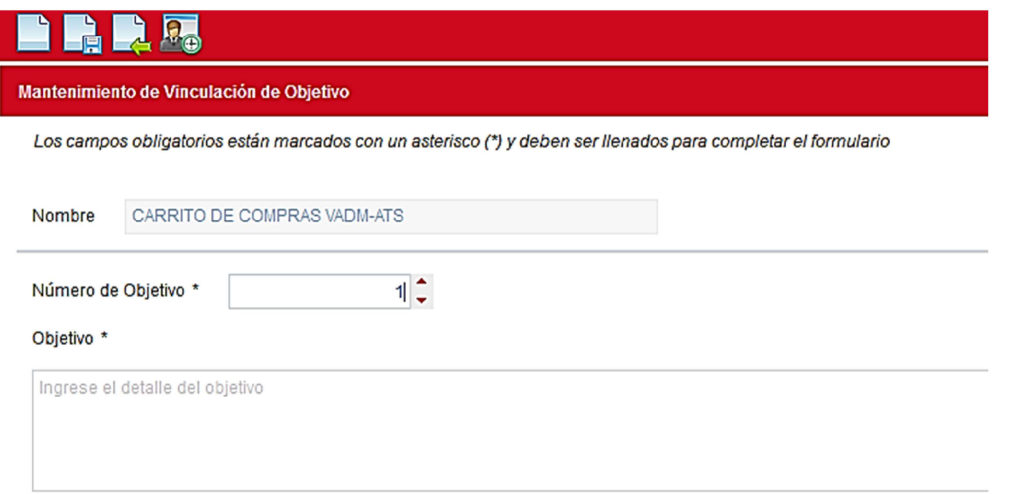

 En la "lista de metas vinculadas", dé clic en el icono "nuevo" y asocie para cada objetivo una meta.

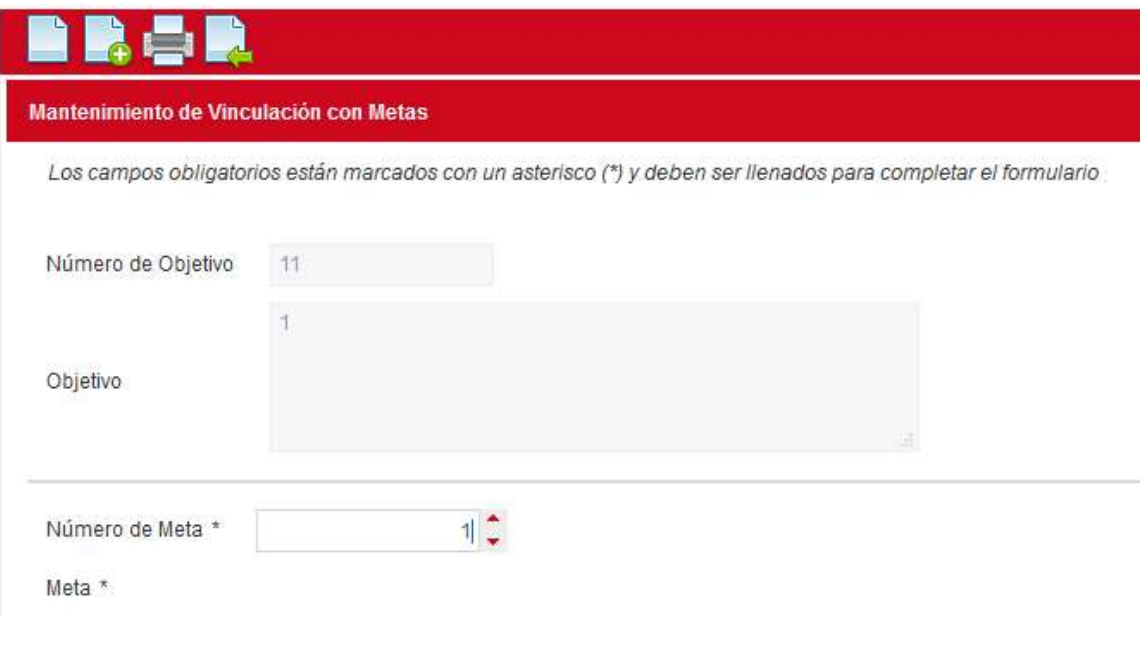

B.

• Guarde el registro mediante el icono "aplicar"

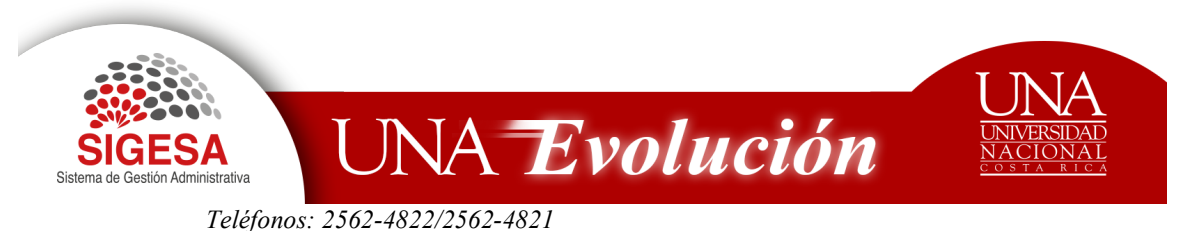

Valide que el sistema le muestre el siguiente mensaje

Registro agregado satisfactoriamente Aun no se ha guardado en la base de datos

- Dé clic en el icono "regresar"
- En el Mantenimiento de Vinculación con Objetivos, dé clic en el icono "guardar"

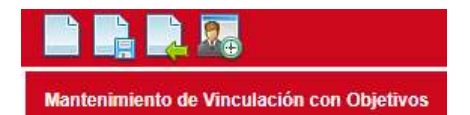

 Valide que se le muestre el siguiente mensaje que garantiza que el sistema le guardo los objetivos y metas relacionados a la compra

n Registro creado satisfactoriamente Datos almacenados en la base de datos correctamente

Dé clic 2 veces en el icono "regresar"  $\mathbb{R}^n$  para volver a la pantalla principal "Mantenimiento de Ejecución Presupuestaria por Unidad Ejecutora" y continuar con la compra en el carrito de compras.

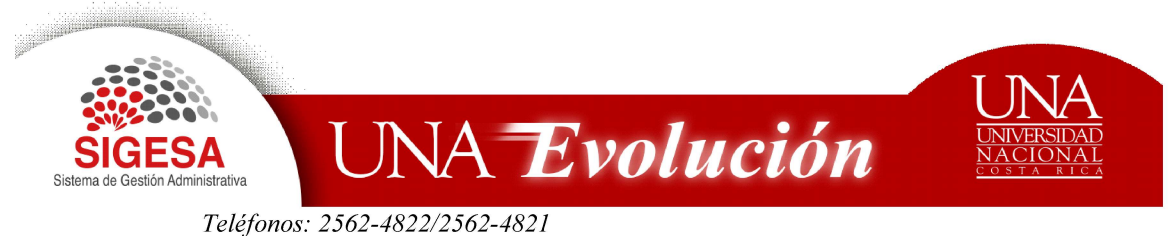

# INGRESO AL CARRITO DE COMPRAS

- 1. Preferiblemente utilizar el navegador Mozilla Firefox
- 2. Digitar la dirección electrónica: erp.una.ac.cr/carritoCompra
- 3. Indicar el nombre del usuario (cédula) y su contraseña (clave unificada institucional).

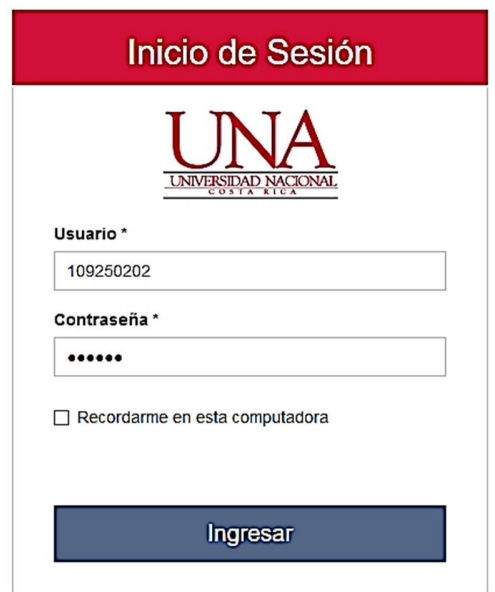

El sistema muestra la pantalla del carrito para seleccionar:

- Productos a visualizar: Corresponde a la cantidad productos que desea visualizar en la pantalla. Puede escoger desde 5 hasta 20 ítems.
- Contratos: Seleccione el contrato de acuerdo con los bienes que desea adquirir y que están relacionados a ese contrato.

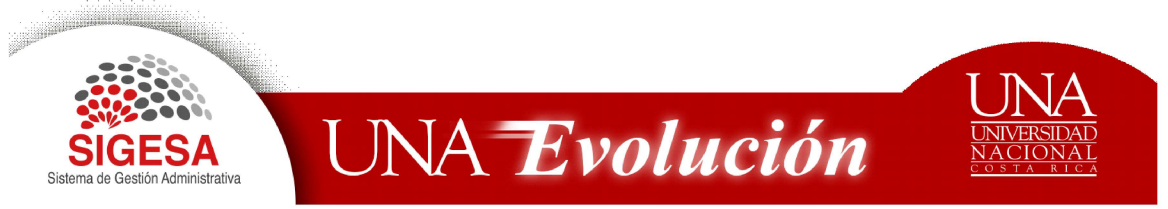

Teléfonos: 2562-4822/2562-4821

Fax: 2277-3162 sigesa@una.cr

registro anterior.

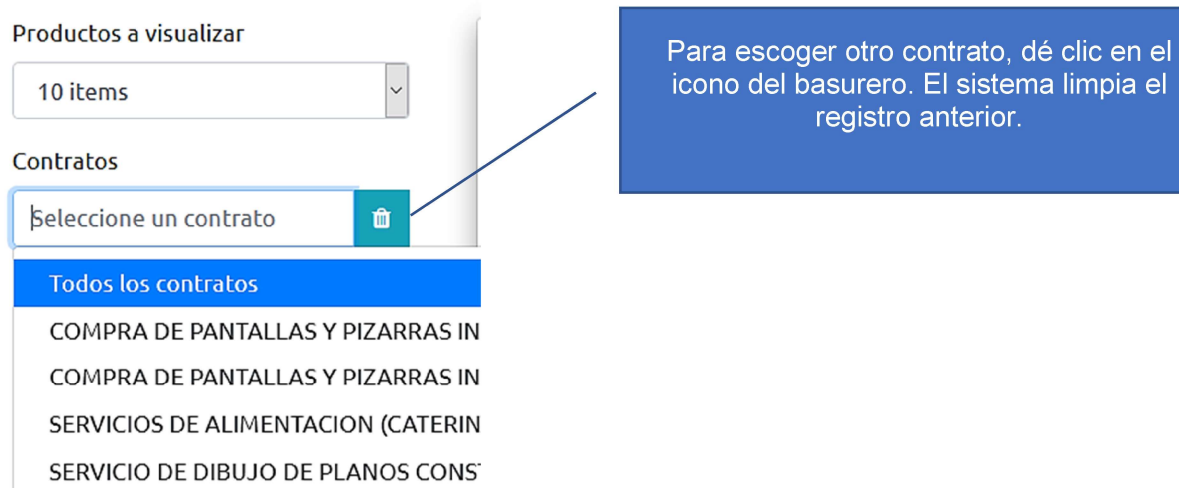

## Cómo filtrar bienes o servicios?

Puede realizar la búsqueda de bienes o servicios por medio de la barra superior, coloque el nombre del bien o servicio que desea adquirir y el sistema le muestra todos los productos relacionados sin necesidad de seleccionar el contrato. Por ejemplo el café.

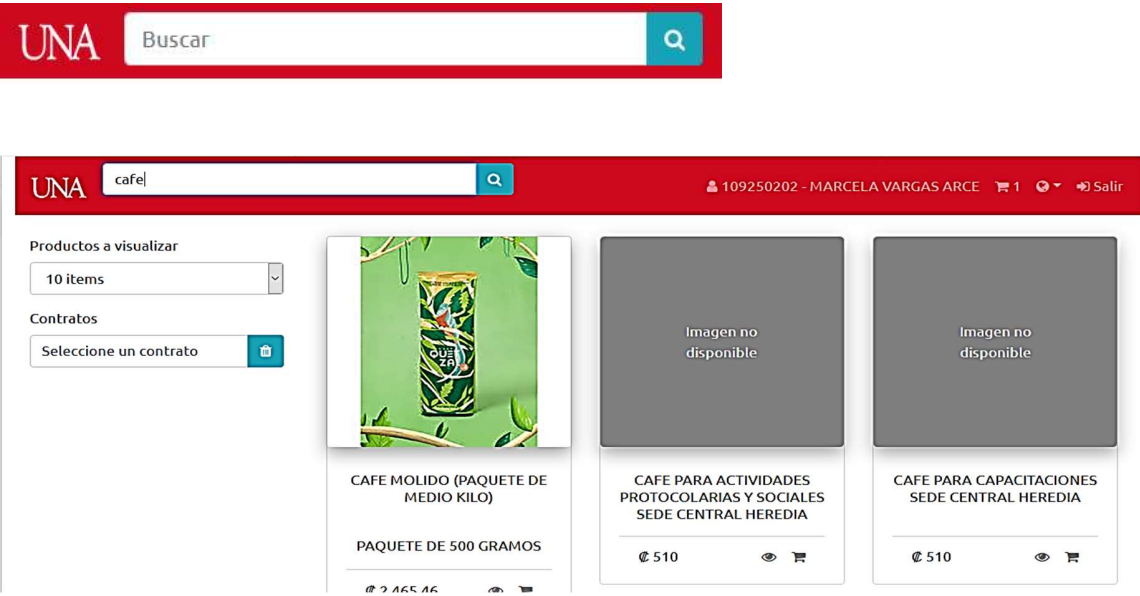

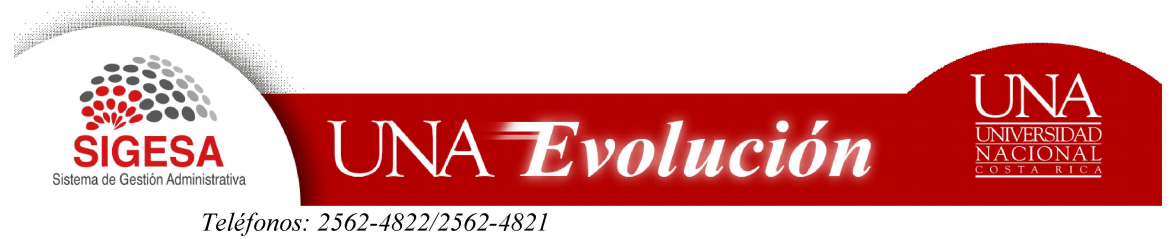

Sí primero selecciona el contrato y luego edita la búsqueda, el sistema le trae únicamente el bien o servicio relacionado a ese contrato. Por ejemplo el café pero únicamente de servicios de alimentación, que corresponde al contrato seleccionado.

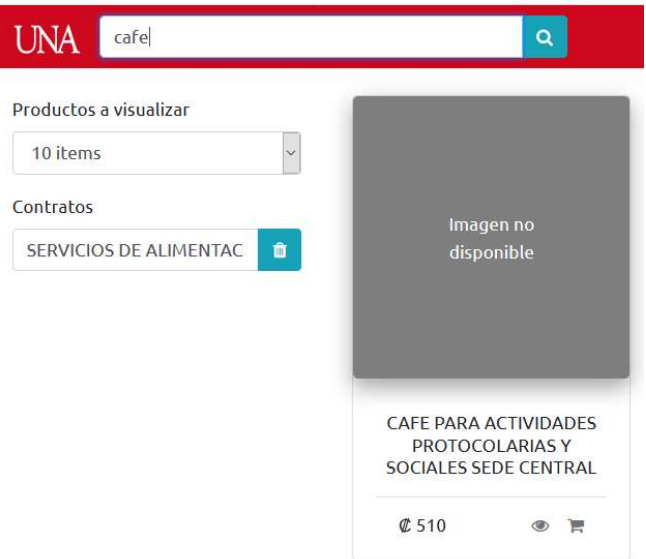

#### Imagen

Al lado derecho de la pantalla el sistema muestra las imágenes de los bienes relacionados a ese contrato.

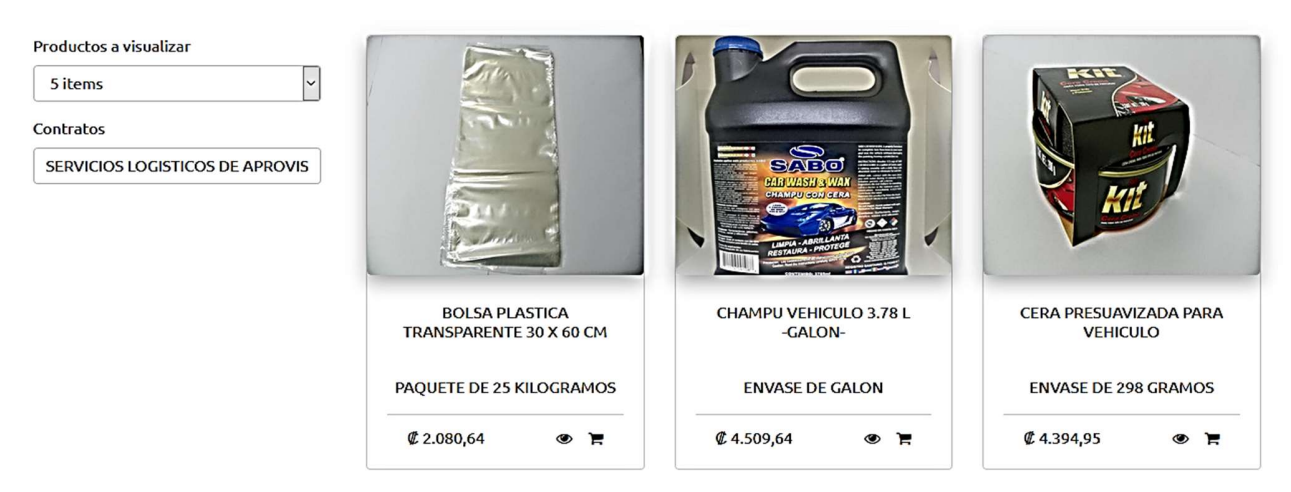

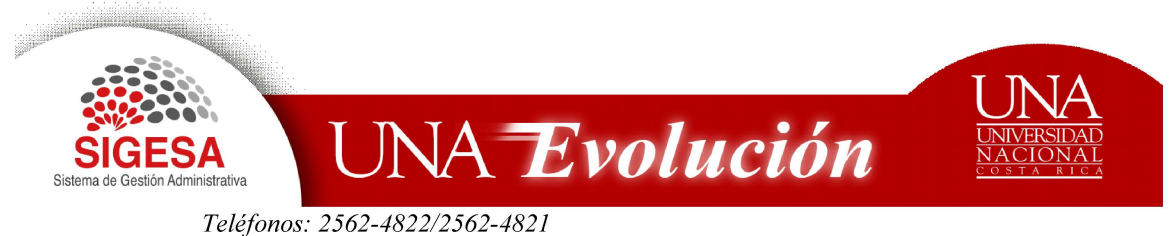

Cada imagen contiene información del producto. Tal como:

- 1. Nombre el producto
- 2. Presentación
- 3. Precio
- 4. La opción "agregar al carrito" le permite cargar el producto las veces que haga clic

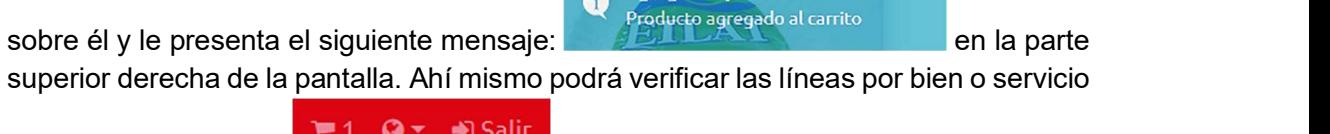

**Agregando producto al carrito** 

que ha seleccionado.

5. En la opción "vista rápida" encuentre el detalle del producto o bien al dar clic sobre la imagen del bien o servicio.

### Detalle del Producto

Muestra la especificación técnica del bien o servicio - atributos, código, presentación y precio, información importante para la decisión de compra.

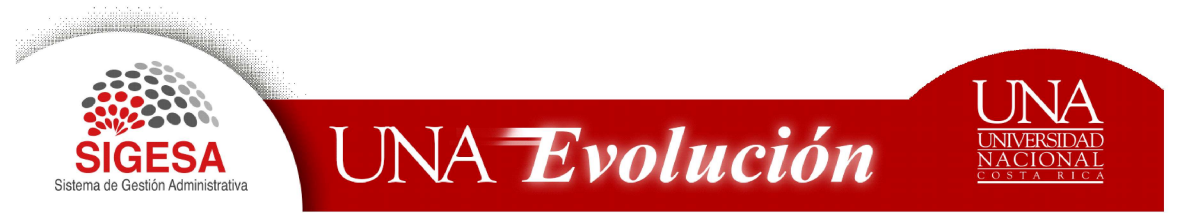

#### Teléfonos: 2562-4822/2562-4821

Fax: 2277-3162 sigesa@una.cr

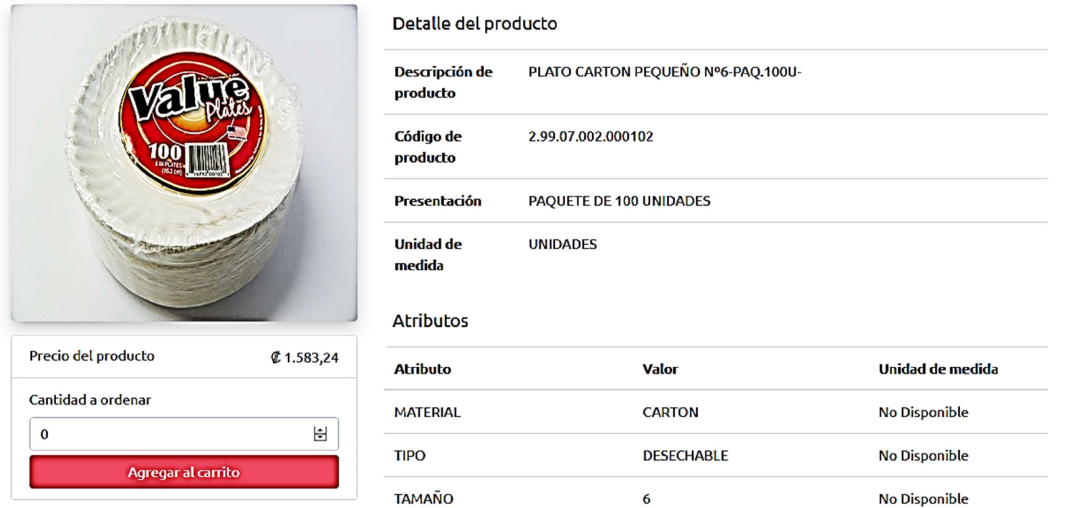

### Cómo indicar la cantidad a ordenar?

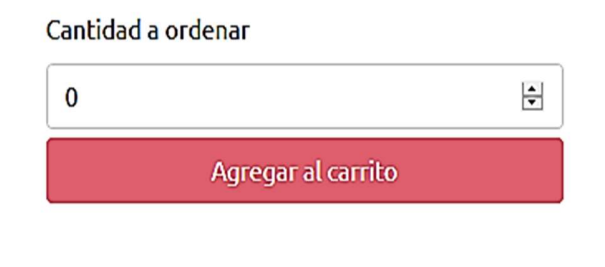

Existen dos formas:

- 1. Dando clic en las flechas para que vaya aumentando de una en una y luego dé clic en el campo "agregar al carrito".
- 2. Posicionándose en el espacio y poner la cantidad, luego dé clic en el campo "agregar al carrito".

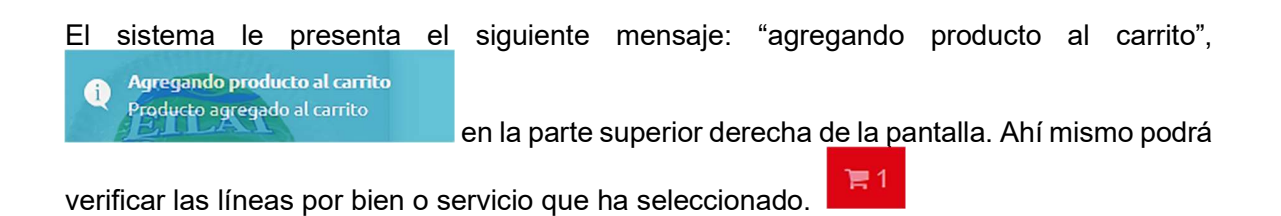

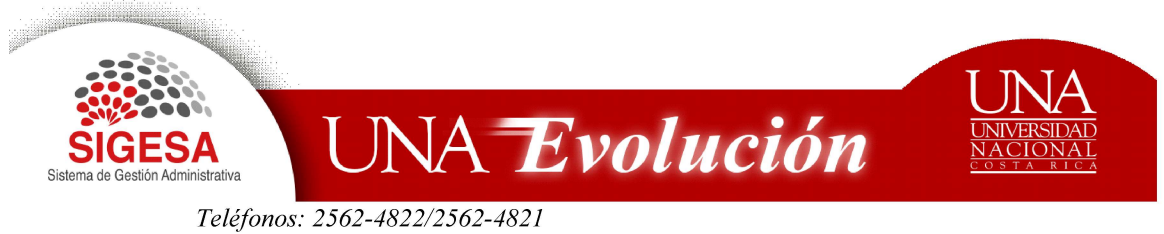

### Dónde visualizar las compras?

 Dé clic en la imagen del carrito ubicado en la parte superior derecha de la pantalla principal **para de la compara de la contra de muestre** los bienes o servicios que ha comprado, el precio unitario y el total.

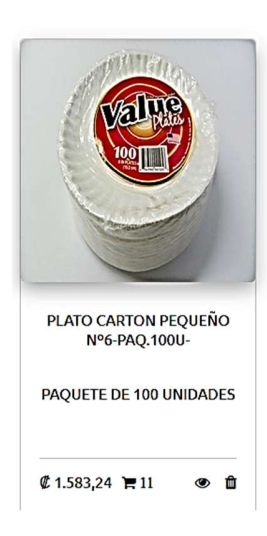

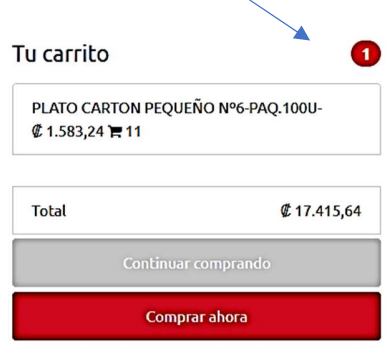

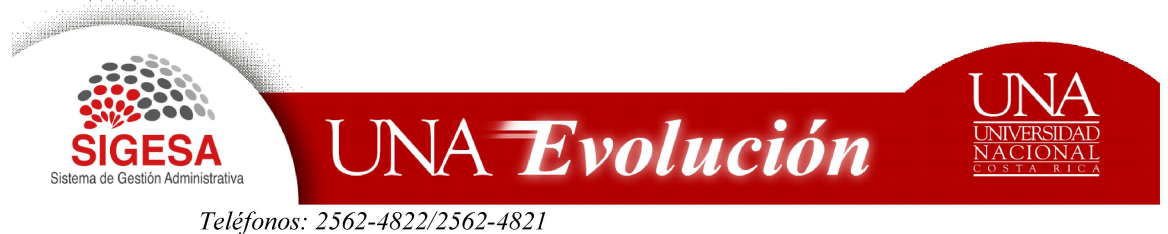

Cómo modificar cantidades o eliminar productos incluidos en el carrito?

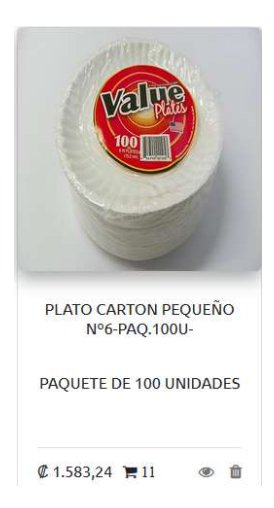

Una vez que haya indicado la cantidad a comprar, en la siguiente pantalla puede ejecutar varias funciones:

1. **Aumentar o disminuir cantidades**: dé clic en el icono **"** "agregar al carrito" ubicado en la parte inferior de la imagen, y en la pantalla que se muestra aumenta o disminuye cantidades, luego dé clic en guardar. El cambio se visualiza en la barra superior derecha de la pantalla principal.

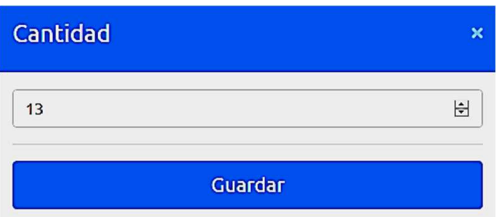

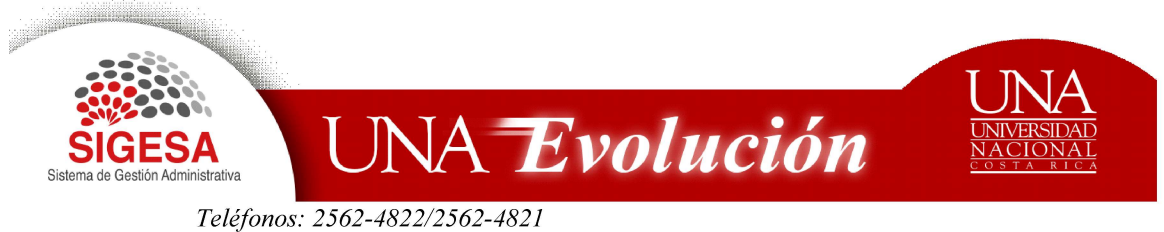

2. Eliminar un producto: Dé clic en el icono <sup>in "r</sup>emover producto". Luego confirme al dar clic en la opción "si" de la siguiente pantalla.

![](_page_22_Picture_3.jpeg)

### Cómo realizar el pago?

Una vez cargado el carrito con los productos seleccionados, dé clic en en la imagen del carrito ubicado en la parte superior derecha **EL E1 O · Desembra del para que el sistema le** muestre los bienes o servicios que ha comprado.

Si desea continuar comprando dé clic en el campo "continuar comprando" de lo contrario dé clic en el campo "Comprar ahora".

![](_page_22_Picture_57.jpeg)

![](_page_23_Picture_0.jpeg)

### Ejecución presupuestaria

#### Pre configuración

Seleccione mediante un clic en el buscador, la preconfiguración presupuestaria realizada en la dirección erp.una.ac.cr, "configuración presupuestaria" de la unidad ejecutora.

![](_page_23_Picture_85.jpeg)

#### Control de verificación

 Seleccione en el buscador el control de verificación creado previamente y asignado a la compra en la dirección erp.una.ac.cr, "Lista de control de verificación".

![](_page_23_Picture_86.jpeg)

 El sistema le muestre los bienes o servicios con el control de verificación y la ejecución presupuestaria asignada previamente.

![](_page_23_Picture_10.jpeg)

![](_page_24_Picture_0.jpeg)

- Si requiere modificar dé clic en el icono "editar" y realice las modificaciones que requiere con respecto al FUCC
- Incluya la información en la siguiente pantalla:

![](_page_24_Picture_48.jpeg)

- Dar clic en el icono guardar
- Si requiere eliminar la preconfiguración, dé clic en el campo "Remover", clic en el icono "si" de la pantalla remover, luego dé clic en agregar para que registre la nueva información del FUCC.

![](_page_24_Picture_7.jpeg)

![](_page_25_Picture_0.jpeg)

#### Fecha y hora de entrega

L

Campo que se activa cuando la compra corresponde a la solicitud por servicios.

![](_page_25_Picture_71.jpeg)

#### Lugar del evento / nombre / teléfono /correo electrónico

Campos obligatorios, que se activan cuando la compra corresponde a la solicitud por servicios. Debe indicar:

- Lugar específico dónde se recibirá el servicio
- Persona responsable de recibir el servicio
- Teléfono y correo de quién recibe

#### Verificación del presupuesto

Dé clic en el campo "verificar", para conocer si efectivamente tiene presupuesto disponible para realizar la compra. El sistema le genera el siguiente mensaje: Las aplicaciones presupuestarias (FUCCs) tienen disponible para reservar.

![](_page_26_Picture_0.jpeg)

Verificar

Siguiente

Monto Total: @1.414,94

Excelente: Las aplicaciones presupuestarias (FUCCs) tienen disponible para reservar

### Confirmación

- El sistema le muestra el producto con los precios.
- En caso de requerir realizar una modificación, dé clic en el icono "atrás".
- Si ya está seguro (a) de la compra, dé clic en el icono "Listo".
- Si requiere continuar comprando dé clic en el logo de la UNA,

![](_page_26_Picture_9.jpeg)

para regresar a la pantalla principal.

![](_page_26_Picture_69.jpeg)

### Orden de compra

En este paso el sistema ya ejecuta el compromiso y realiza la compra, genera el consecutivo de la unidad y el consecutivo institucional (número de solicitud de bienes y servicios)

![](_page_27_Picture_0.jpeg)

![](_page_27_Picture_66.jpeg)

![](_page_27_Picture_67.jpeg)

# CÓMO HACER UNA NUEVA COMPRA.

Esta opción le permite por medio de un clic en el campo "página principal" ubicado en la pantalla anterior (orden de compra), regresar a la pantalla principal y generar otro carrito de compras, sin necesidad de salirse del sistema y volverse a registrar.

### CÓMO CONSULTAR SOLICITUDES DE BIENES Y SERVICIOS.

Si desea visualizar posteriormente las solicitudes generadas en el carrito, ingrese a la dirección electrónica erp.una.ac.cr, con la siguiente ruta:

- **PBS- Sistema de Proveeduría Bienes y Servicios.** 
	- $\checkmark$  CMP-Compra de Bienes y Servicios
		- o Solicitud de Bienes y Servicios
			- **EXEC** Lista de Solicitudes de Bienes y Servicios

![](_page_28_Picture_0.jpeg)

# CÓMO ANULAR UNA SOLICITUD

Se podrá anular una solicitud generada en el carrito mediante la opción "rechazar tarea"

 ubicado en la barra superior del mantenimiento de Solicitud de Bienes y Servicios, únicamente cuando la solicitud no haya ingresado a un proceso de contratación, de lo contrario debe coordinar directamente con la Proveeduría Institucional.

Para ello, ingrese a la dirección electrónica erp.una.ac.cr:

- **PBS- Sistema de Proveeduría Bienes y Servicios.** 
	- $\checkmark$  CMP-Compra de Bienes y Servicios
		- o Solicitud de Bienes y Servicios
			- **EXEC** Lista de Solicitudes de Bienes y Servicios

### CÓMO SALIR DEL SISTEMA?

Dé clic en la opción "salir" ubicado en la parte superior derecha de la barra de tareas de la pantalla principal

MARCELA VARGAS ARCE H 1 Q + + Salir

Confirme mediante clic en el campo "Aceptar".

![](_page_28_Picture_14.jpeg)

### CONTÁCTENOS

Extensiones. 6673, 6670, 6147 y 6694

29